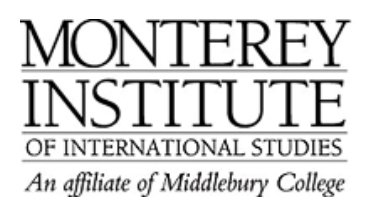

## **What to do if your students are being kicked out of your course**

If you suddenly find that your students are unexpectedly being unenrolled from your course, the first place to check is under SETTINGS. Here's one example, with before and after screenshots:

- 1. Click on **Settings** in the **Administration panel** on the left-hand side.
- 2. Scroll down to **Enrolments.**
- 3. For normal 15-week courses at MIIS, the safest best is to keep the default settings that allow for **unlimited** enrollment.

## **Step-by-Step:**

Click on **Settings** in the **Administration panel** on the left-hand side.

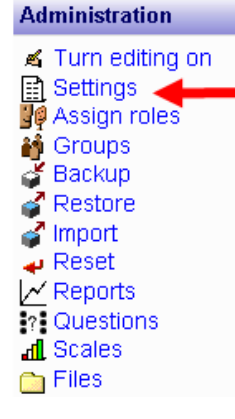

Scroll down to the area called **Enrollments** -- this is the second section, just after the **General** course settings at the top. In the following screenshot, it is set so that there are specific course enrollment dates. Note also that the enrollment duration is 17 days, meaning that students will be automatically UNenrolled 17 days after they first join the course.

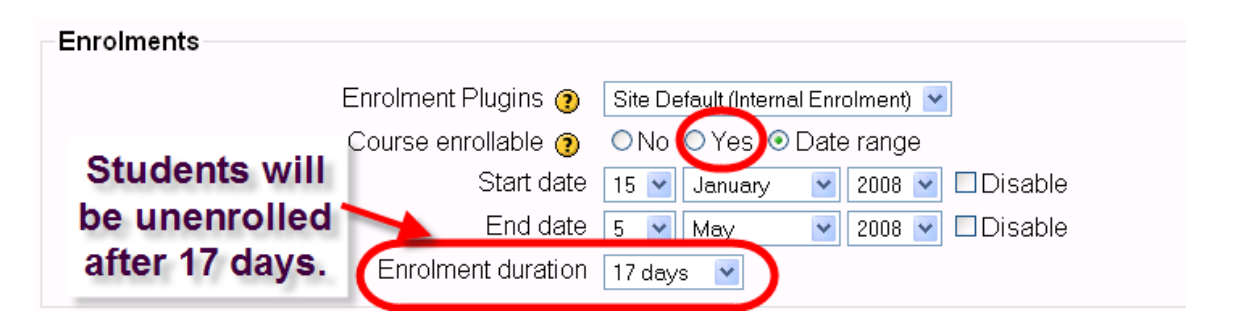

For normal 15-week courses at MIIS, the safest best is to keep the default settings that allow for **unlimited** enrollment (they will never be kicked out). Here's an example:

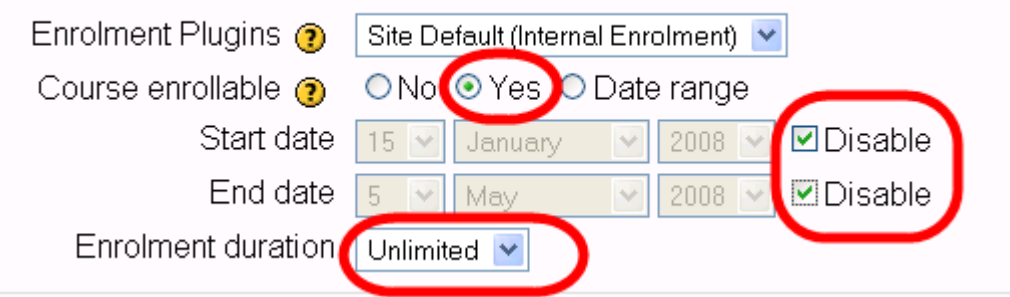

Be sure to **save your changes** at the very bottom of the page.